# TUTORIEL LIME SURVEY sur le portail EDULINE

Cette application est très riche, ce qui la rend difficile à utiliser de par le nombre de menus, mais aussi de par leur disposition (tantôt en haut, à gauche, à droite ou même en bas ;-)

Ceci est un guide de survie pour créer un questionnaire simple rapidement

## **Créer un questionnaire**

En haut cliquer sur « créer un nouveau questionnaire »

O Créer un nouveau questionnaire

Laisser tous les paramétrages par défaut

## **Donner un titre**

Onglet « éléments de texte » -> il est obligatoire de donner un titre

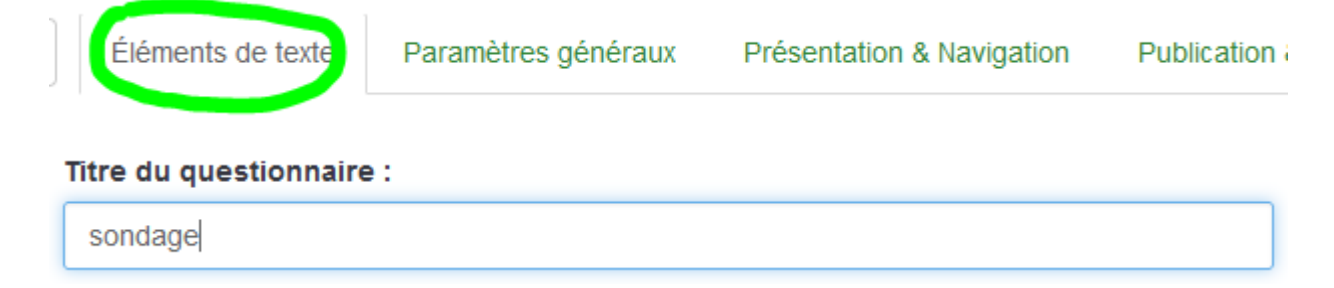

Menu haut -> ne pas oublier de cliquer sur « sauvegarder »

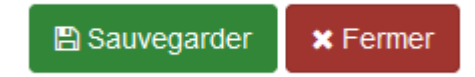

Le questionnaire commence

### **Ajouter un groupe de questions**

Menu gauche « structure » ->cliquer sur « ajouter un groupe de questions » puis donnez un titre

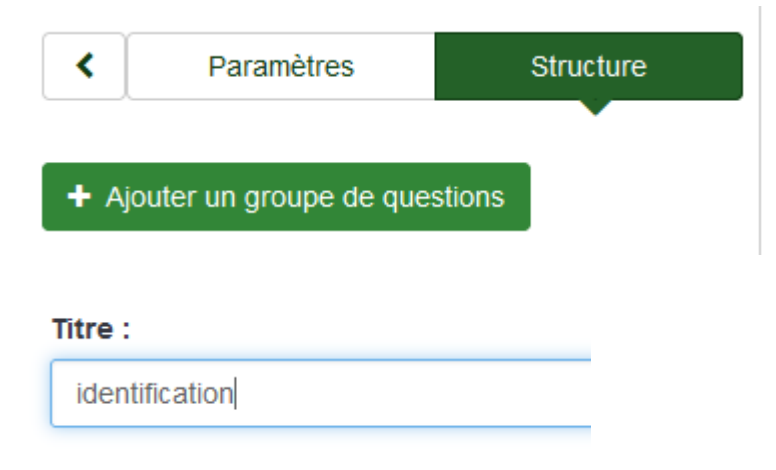

Menu haut -> ne pas oublier de cliquer sur « sauvegarder »

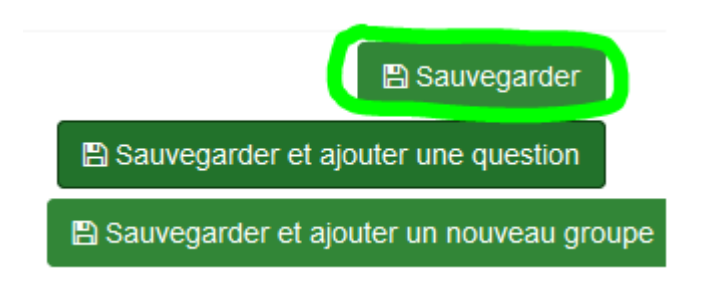

## **Ajouter des questions**

Menu gauche « structure » ->cliquer sur « ajouter une question » puis entrez un code (seulement des lettres) et le texte de la question

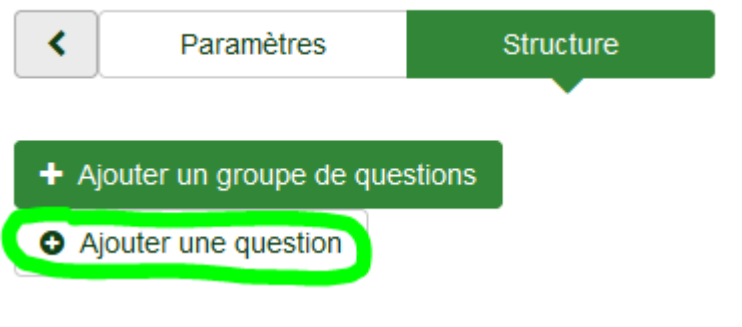

Code:

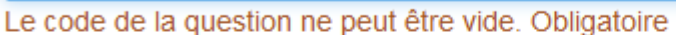

### Question:

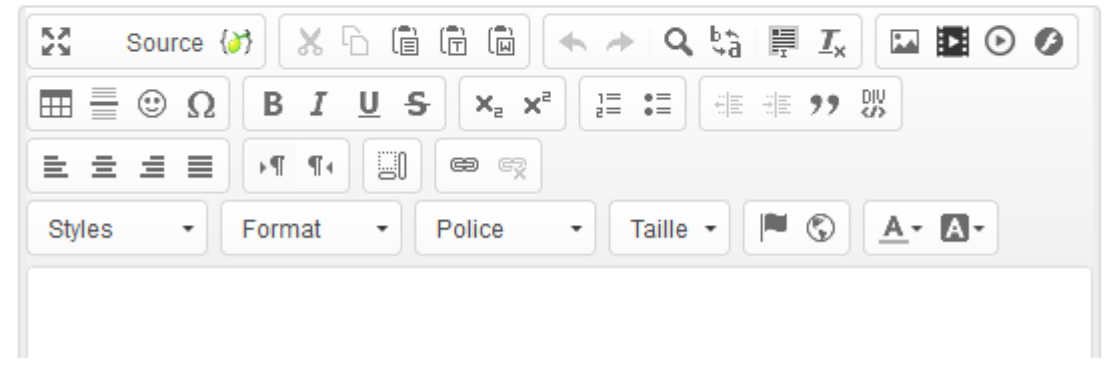

## **Choisir le type de question**

Menu droit « options générales » -> Choisir le type de question

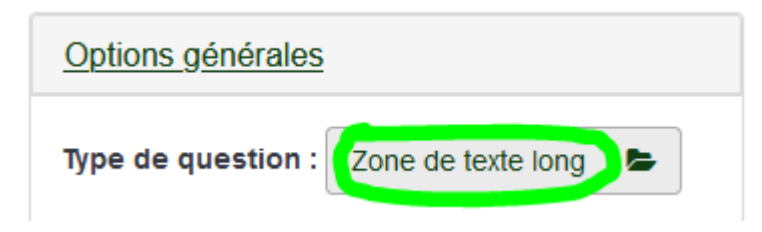

## **Question de type texte**

Par défaut, vous avez une zone de texte long

mais en cliquant sur l'icône dossier, vous accédez à 5 types de questions, et pour chacune d'elle, un aperçu du rendu est disponible

# Sélectionner le type de question

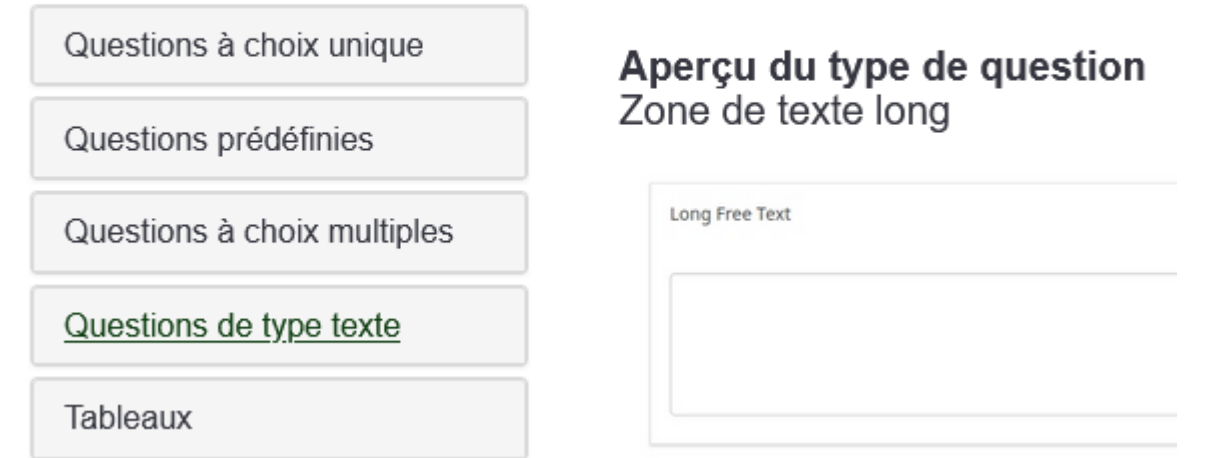

Toujours dans le menu droit -> « options générales », il existe 2 options intéressantes, on peut rendre la réponse « obligatoire »

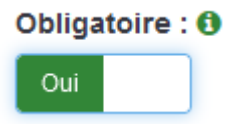

Pour les questions avec un choix, on peut permettre de répondre « autre » si aucun choix ne convient

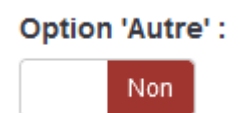

Menu haut -> Ne pas oublier de cliquer sur « enregistrer et fermer »

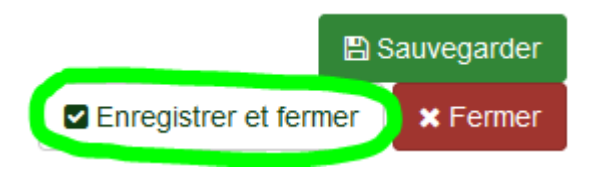

C'est fini si vous avez opté pour une question de type texte (zone de saisie)

Si vous avez opté pour une question avec un choix, il faut saisir les différentes réponses possibles

## **Question à choix unique**

Si vous avez choisi une question à choix unique (type boutons radios)

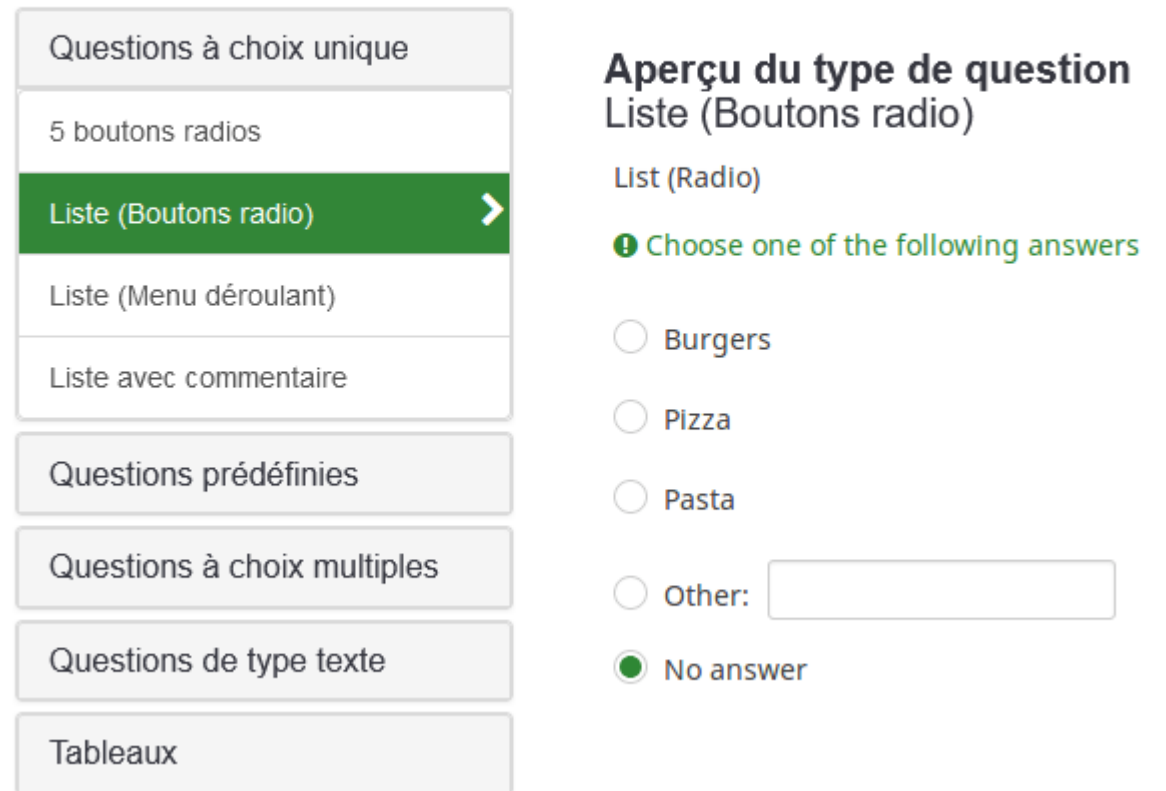

Menu haut -> cliquer sur « éditer les options de réponse » pour entrer les différentes réponses

E Éditer les options de réponse

Vous avez 2 possibilités :

## **1) entrer les réponses une par une**

Le code est attribué automatiquement, il suffit d'entrer la réponse (1), le bouton + (2) permet d'ajouter une réponse, la poubelle de supprimer une réponse…

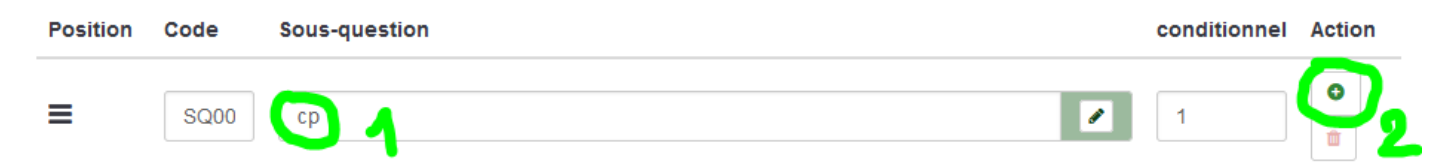

## **2) entrer toutes les réponses en une seule fois**

Si on veut entrer toutes les réponses en une seule fois

Menu bas -> cliquer sur « ajout rapide »,

Ajout rapide...

Saisir une réponse par ligne et appuyer sur la touche « entrée » entre chaque réponse

Entrez une étiquette par ligne. Vous pouvez fournir un code en séparant ce code et l'étiquette avec un point-virgule ou une tabulation. Pour les questionnaires multilingues, vous ajoutez les traductions sur la même ligne en les séparant par un point-virgule ou une tabulation.

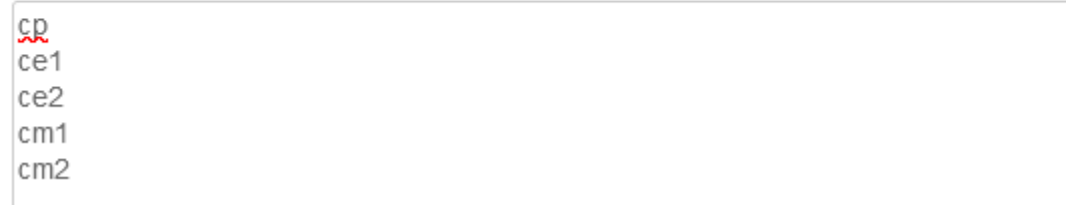

Menu haut -> ne pas oublier de cliquer sur « enregistrer et fermer »

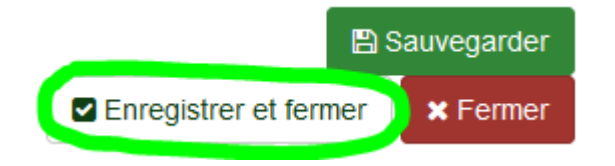

## **Question à choix multiples**

Si vous avez choisi pour une question à choix multiples (QCM)

Sélectionner le type de question

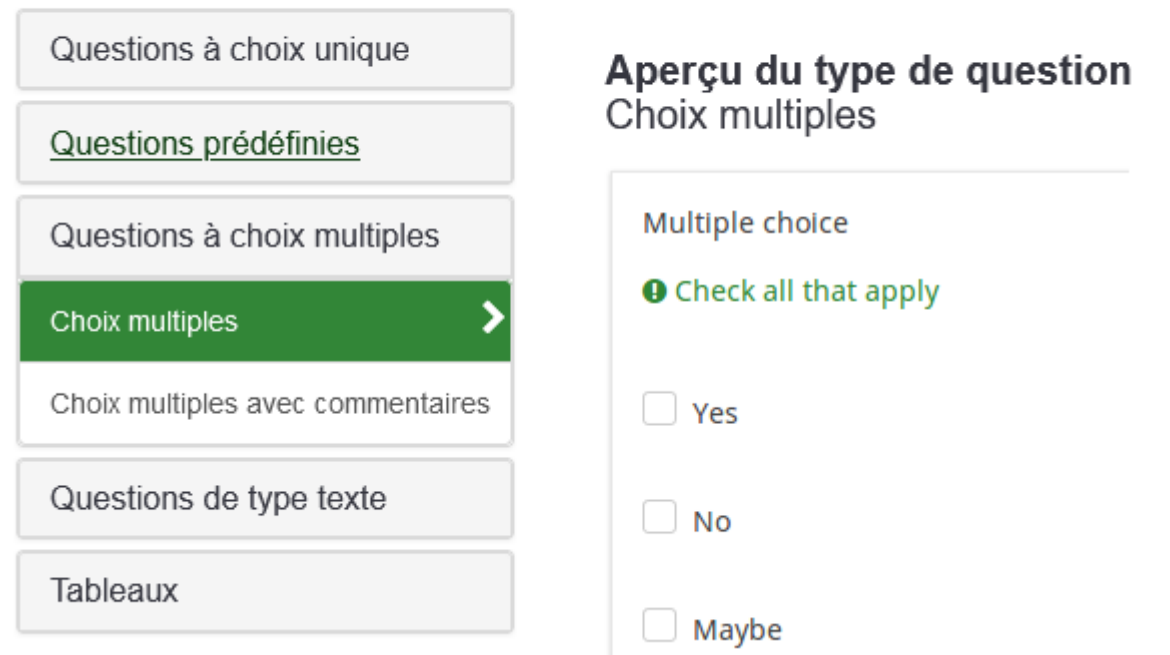

Menu haut -> cliquer sur « éditer les sous-questions » pour entrer les différentes réponses

图 Éditer les sous-questions

La suite est la même que pour une question à choix unique, vous entrez les réponses et vous n'oubliez pas d'enregistrer et fermer…

## **Dupliquer une question**

Si vous avez plusieurs questions avec le même choix de réponses, vous pouvez dupliquer une question

Menu gauche -> sélectionner la question que vous voulez dupliquer

Menu haut -> cliquer sur « copier »

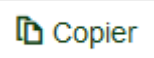

Il suffira d'entrer un nouveau code et de modifier la question,

Par défaut, les choix de réponses resteront les mêmes

Menu droit -> « options de copie »

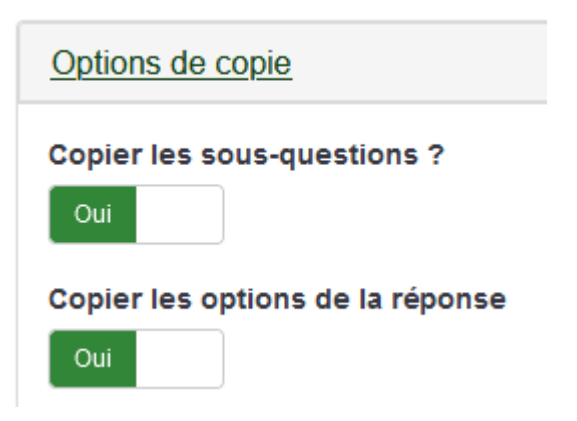

# **Démarrer un questionnaire public**

## **Choisir les dates de début et de fin**

Menu gauche « paramètres » ->choisir « paramètres de publication et d'accès »

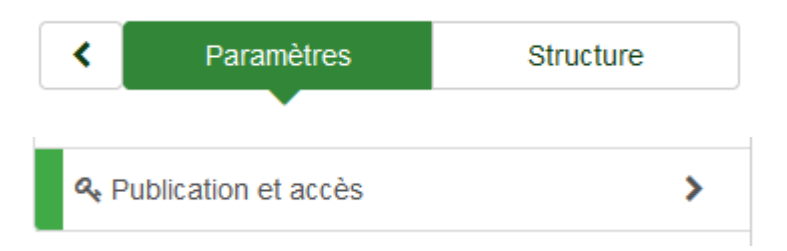

Choisir une date et une heure de début (par défaut la date et l'heure courante seront sélectionnées) pour la date de fin, vous pouvez ajouter 7 jours ou un mois, etc…

### Date/Heure de lancement :

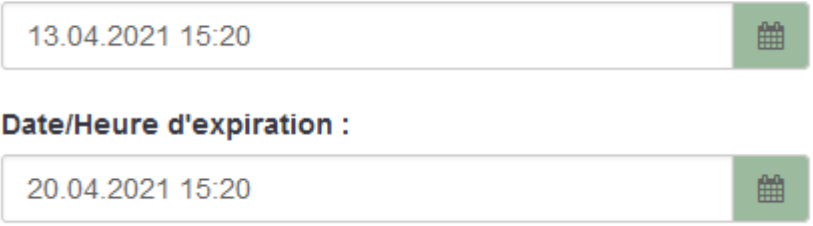

Il faut rendre le questionnaire public pour ne pas avoir à entrer tous les destinataires

#### Rendre ce questionnaire public ?

Oui

### **Activer le questionnaire**

C'est à ce moment qu'il faut activer le questionnaire, mais vous pourrez encore le faire après… Menu haut -> cliquer sur « activer le questionnaire »

Activer ce questionnaire

Menu haut -> ne pas oublier de cliquer sur « sauvegarder »

**图 Sauvegarder** 

### **Récupérer l'adresse du questionnaire**

Il reste à récupérer l'adresse du questionnaire pour l'envoyer aux participants

Menu gauche « paramètres » ->choisir « vue d'ensemble »

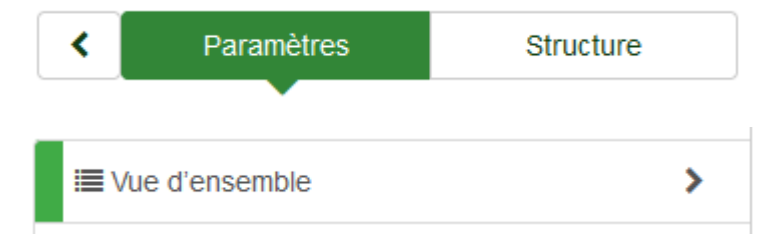

L'adresse est visible dans la zone « URL du questionnaire »

Il suffit de cliquer droit dessus pour la copier

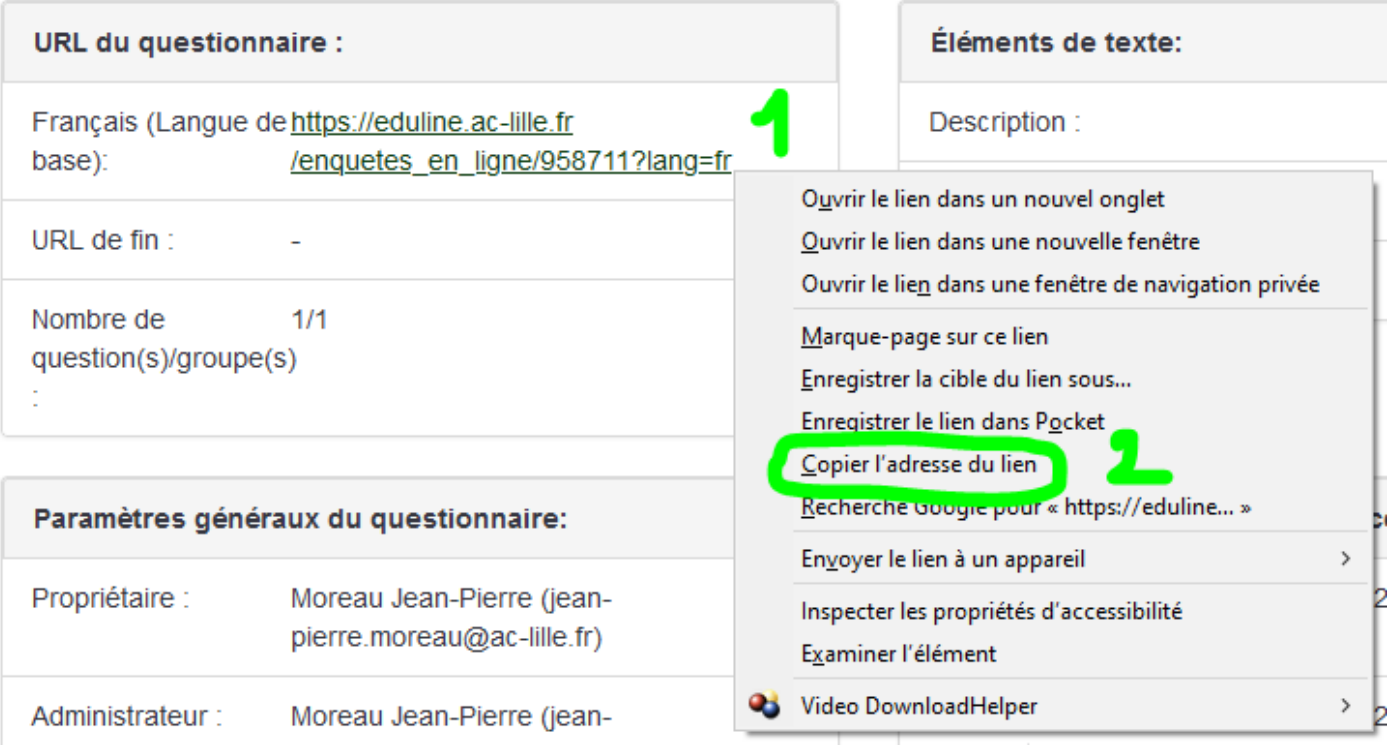

# **Consulter les résultats d'un questionnaire**

2 solutions :

## **1) exporter dans un fichier Excel**

Ce mode de consultation est pratique pour les questionnaires avec des réponses libres

Menu gauche « paramètres » ->choisir « réponses »

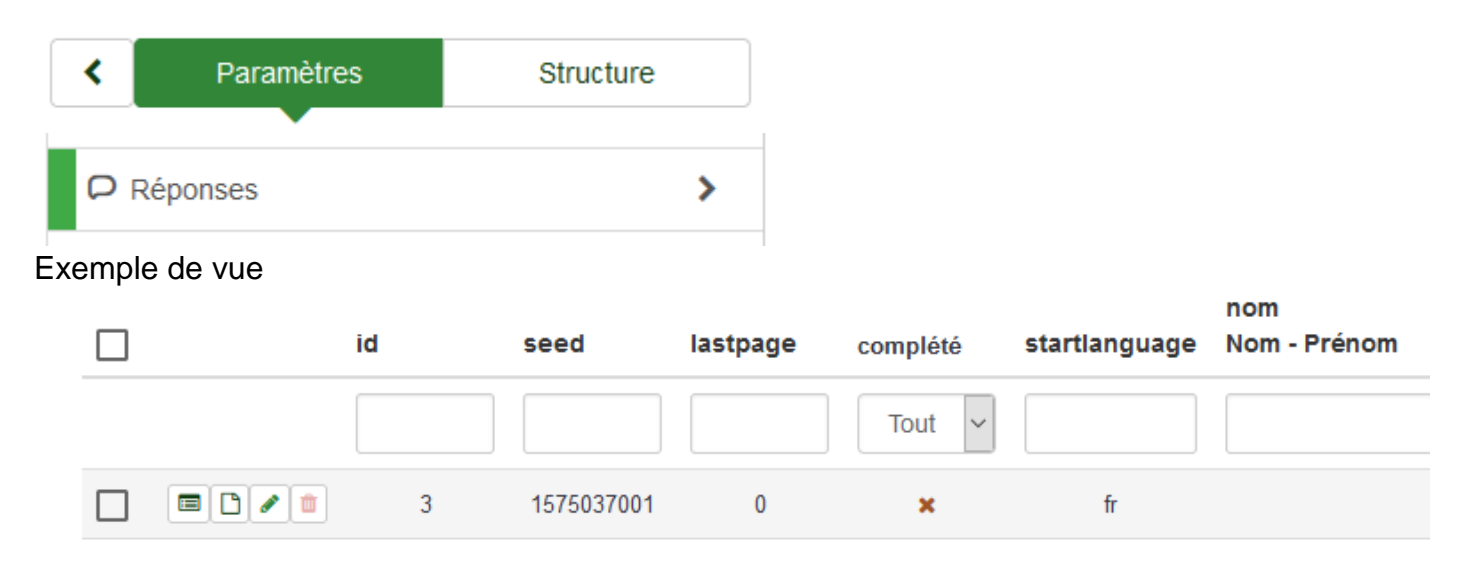

Menu haut -> choisir « exporter » puis dans la liste déroulante « exporter les réponses »

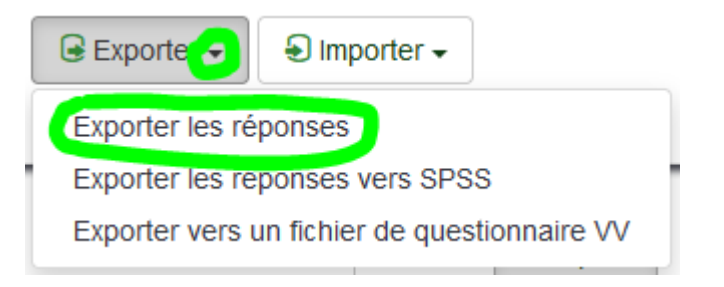

Dans la nouvelle fenêtre, cadre « Format » -> choisir « Microsoft Excel »

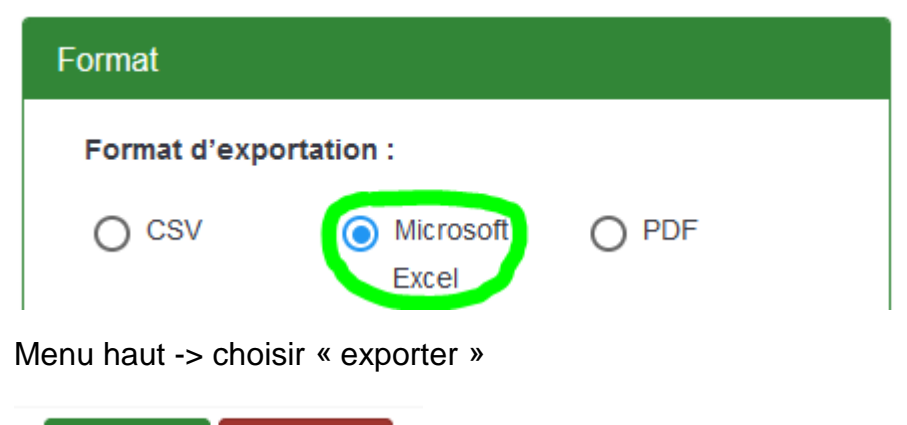

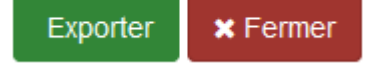

Exemple de fichier csv

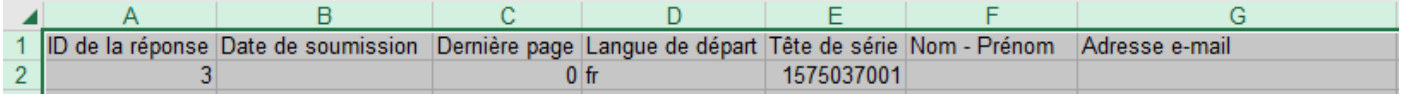

## **2) visualiser les graphiques**

Ce mode de consultation est pratique pour les questionnaires avec des choix de réponses

Menu gauche « paramètres » -> choisir « statistiques »

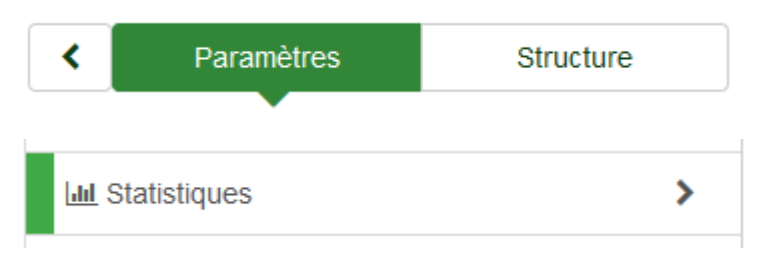

### Menu haut -> choisir « mode simple »

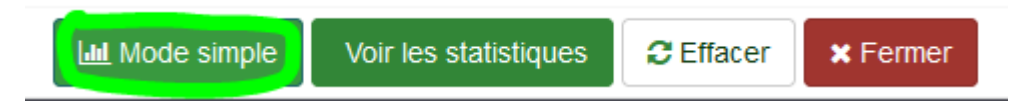

## Exemple de vue

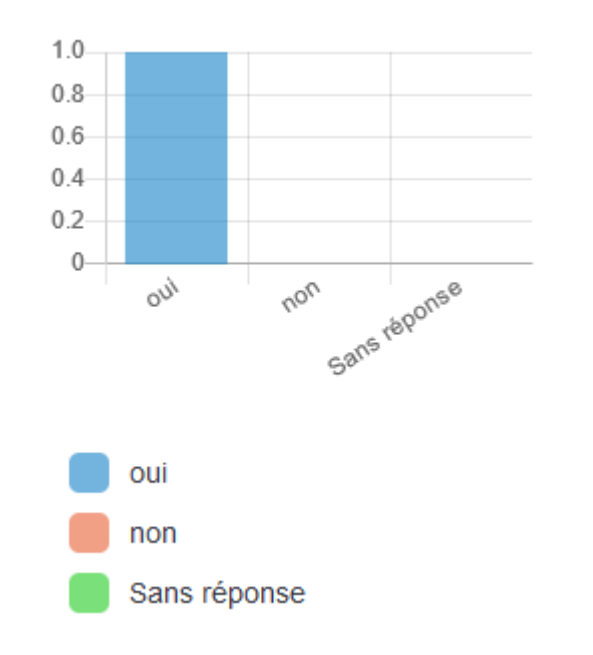

Le graphique est à choisir au moment de la création de la question

Menu droit -> « statistiques » -> type de graphique : « histogramme », « camembert » ou autre...

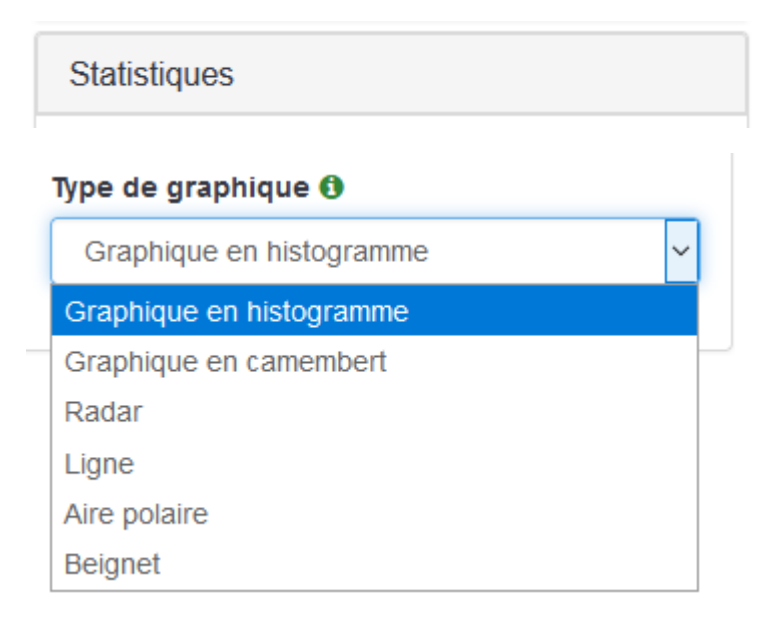

# **BONUS 1 : Question tableau double échelle**

Menu droit -> « options générales » -> « tableaux » -> « tableau double échelle »

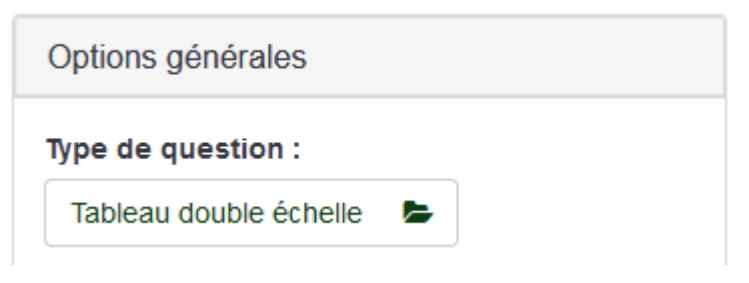

Menu droit -> « affichage »

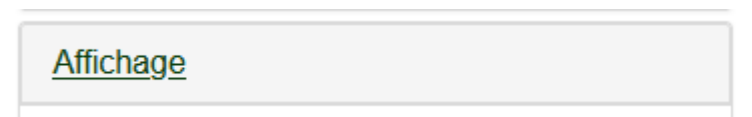

Choisir les titres des échelles (1) et (2)

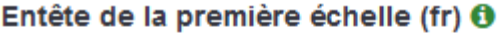

importance

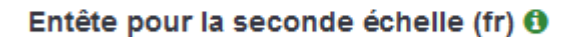

satisfaction

Menu haut -> « éditer les sous-questions »

Editer les sous-questions

### Pour écrire les en-têtes de lignes

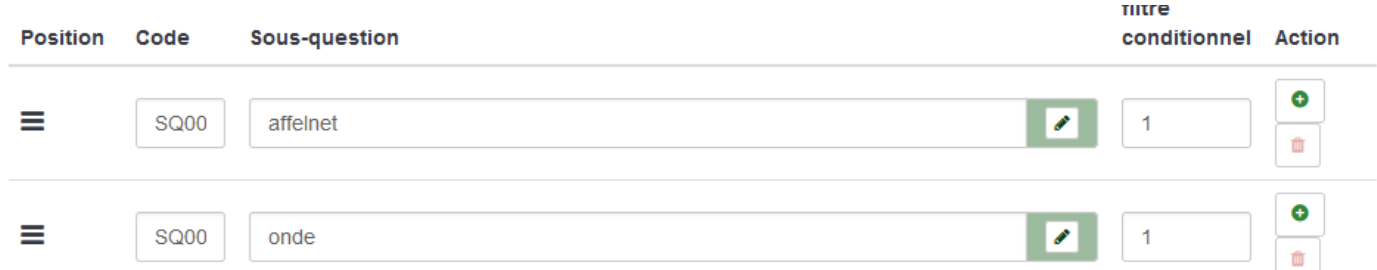

Menu haut -> « éditer les options de réponse »

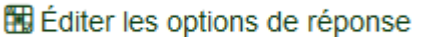

Pour écrire les en-têtes de colonnes de chacune des échelles

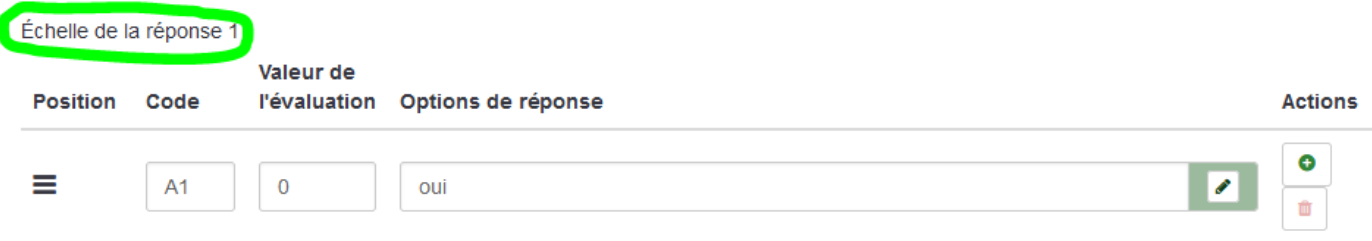

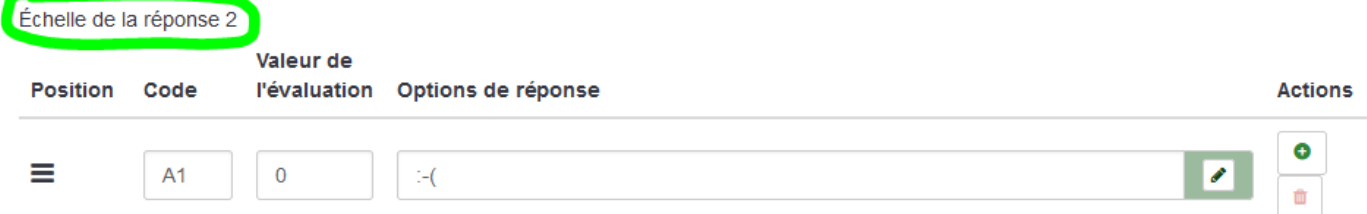

## Exemple de vue

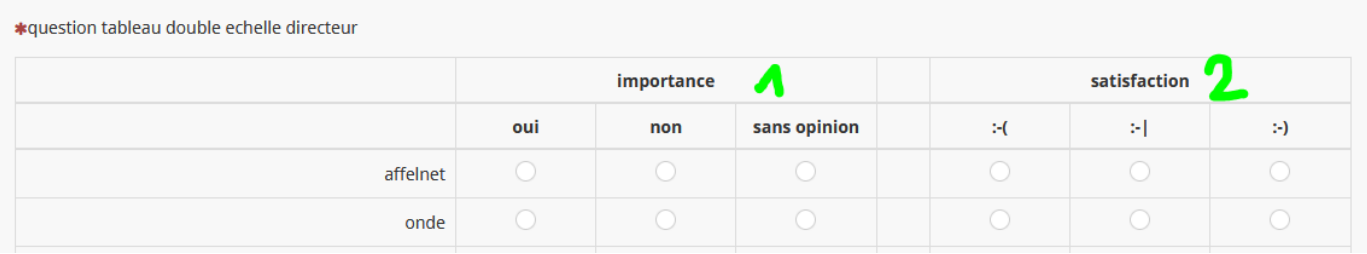

# **BONUS 2 : Question conditionnelle**

Il est possible de proposer la question suivante en fonction de la réponse à la question précédente (ex : des listes d'écoles différentes en fonction du choix de la circonscription)

Menu gauche -> sélectionner la question que vous voulez soumettre à une condition (ex : choix de l'école)

Menu haut -> « fixer les conditions »

 $\angle$  Fixer les conditions

Choisir l'opérateur « égal » ou « différent de » ou autre (1)

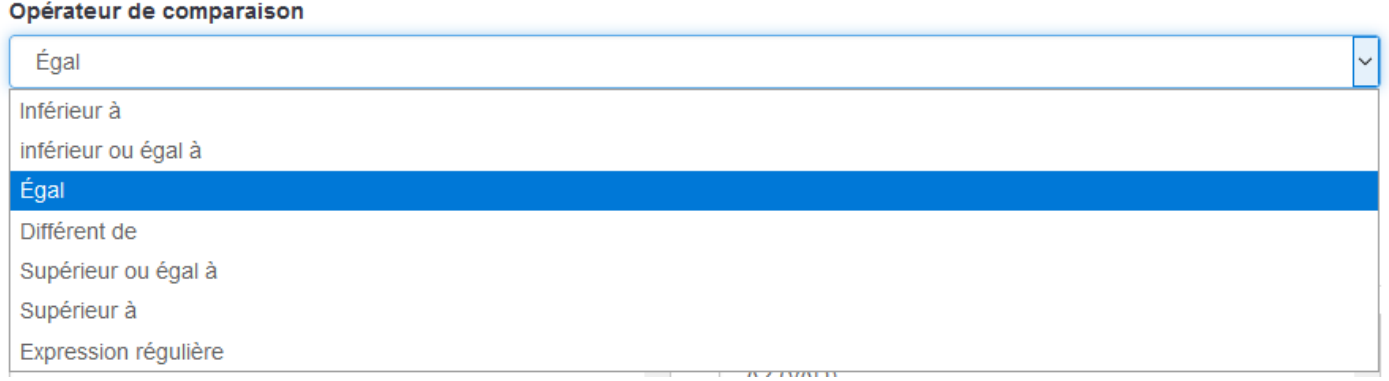

Choisir la question précédente (2) et la réponse (3) qui conditionne la question suivante (ex : choix de la circonscription)

#### Opérateur de comparaison

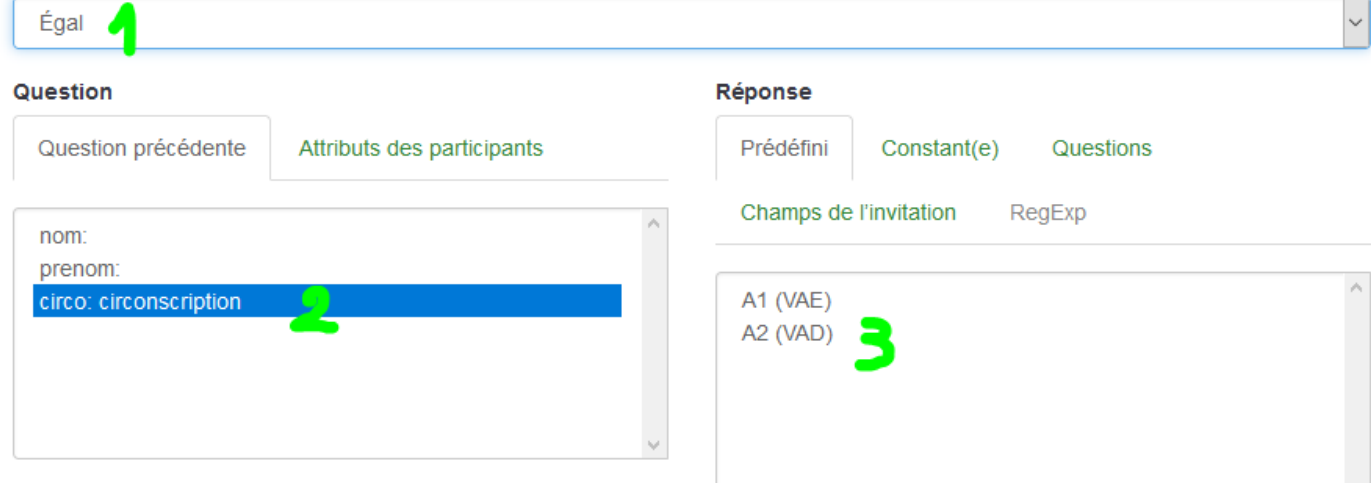

# Exemple de vue

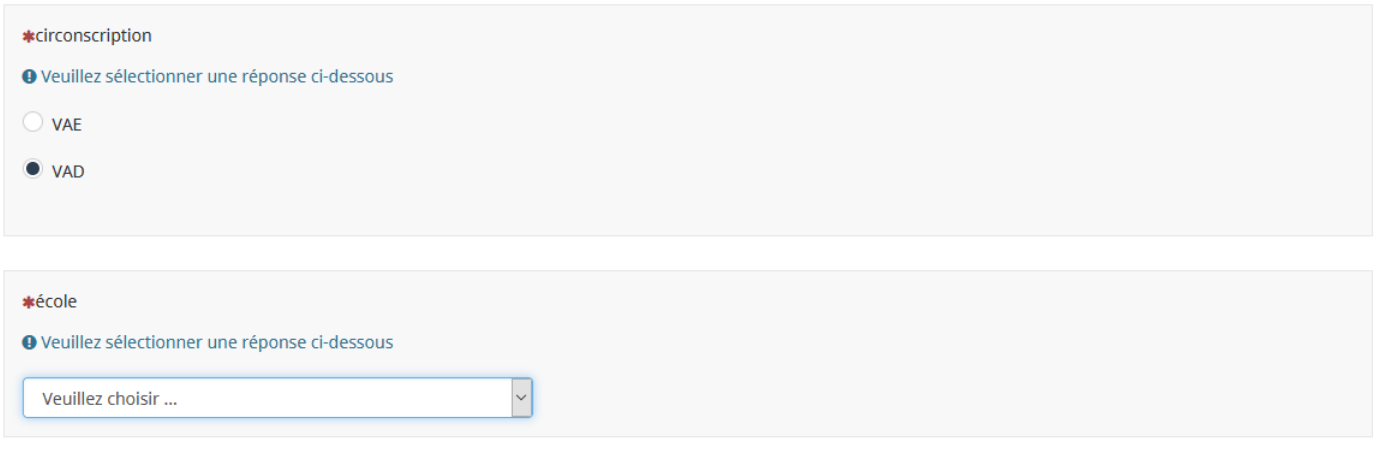